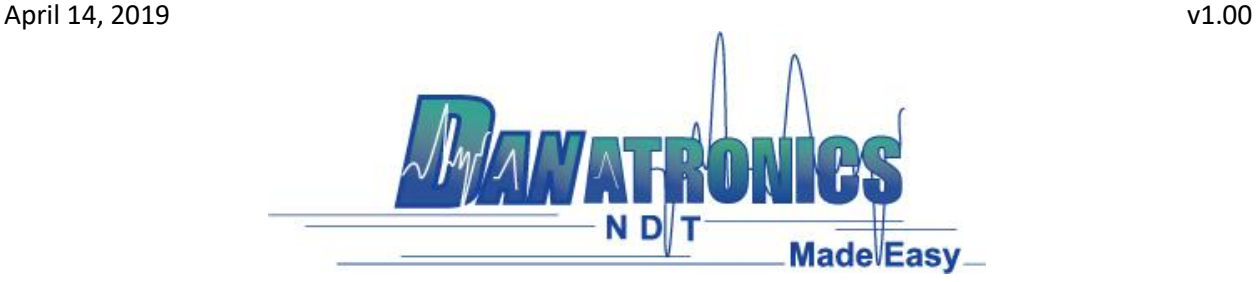

## **Updating the MTG 99**

To update a MTG 99 follow the below three steps.

**Step 1**: Connect the MTG 99 unit via a USB cable to a computer that already has Data XL v3.17.0.0 or higher already installed on it.

**Step 2**: Power on the MTG 99 by holding the F1 key until the unit beeps and displays the splash screen.

**Step 3**: Launch Data XL v3.17.0.0 or higher.

3a. Click on the "Software Upgrade" tab located in the upper portion of Data XL.

3b. Click on the "Select File To Download" button which will launch an open file dialog box. Select the file to update the MTG 99 with. In this example the file "MTG 99 v0.00.09.bin" was chosen.

3c. Click the "Start Download" button which will commence with the software update. The MTG 99 should display the message "Launching Update" on the screen. Shortly after, the update program will proceed to update the gage. Once the update is completed the screen will display a message to "Unplug USB cable to turn off power". At this point the software update process is completed.

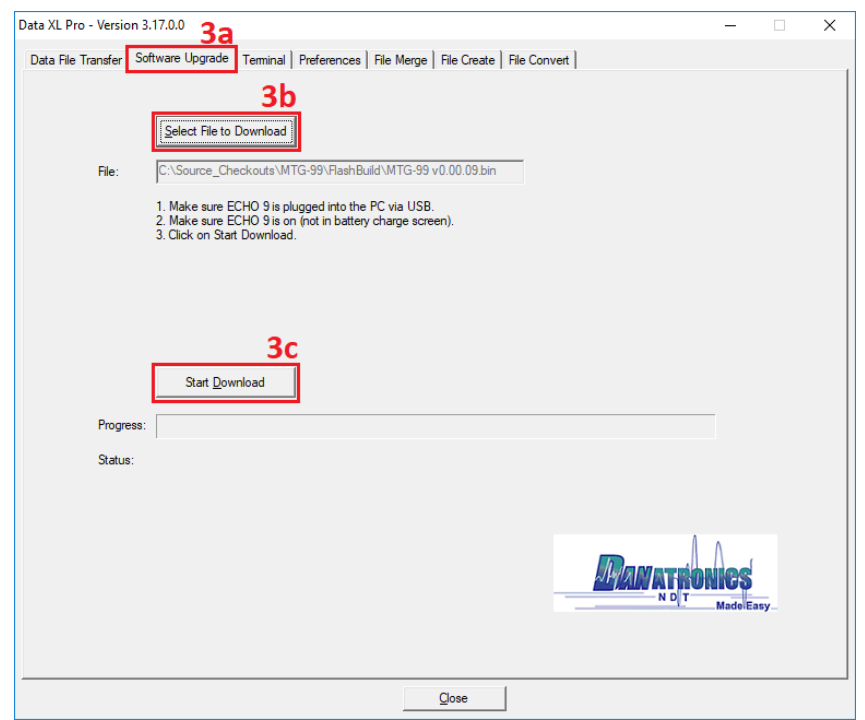

| Danatronics Corporation | 150A Andover St Suite 8C | Danvers, Massachusetts 01923-1011 Phone: 978-777-0081 | Fax: 978-777-3798 [www.danatronics.com](http://www.danatronics.com/) [| sales@danatronics.com](mailto:sales@danatronics.com)